# **Application Notes**

# How to Configure the Email Function in NV4 Software

1) Double click on "Project Settings" in a Project window.

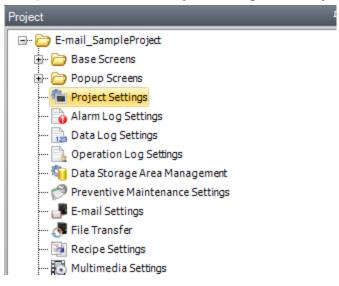

2) On the Project Settings dialog box, select "Communication Interface" tab. Click "Ethernet" and enter your <u>HMI IP Address</u>, <u>Subnet Mask, and Default Gateway</u>. For DNS Settings, select "Use the following DNS Server Addresses" and enter 8.8.8.8.

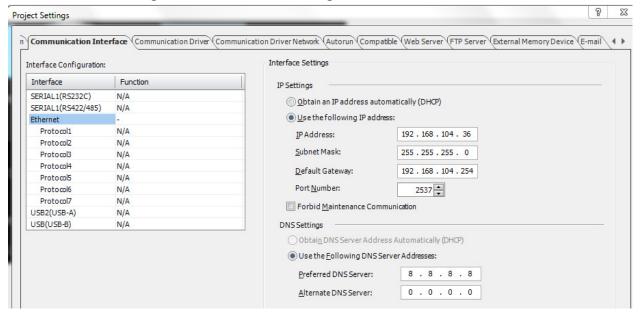

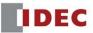

3) On the upper right of the Project Setting properties, click the right arrow to see the "Email" tab.

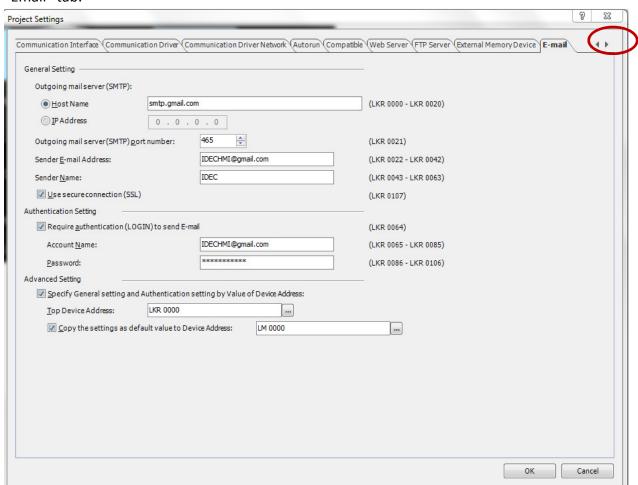

## A. General Setting:

- Outgoing mail Server (SMTP): Enter either Host Name or the IP address of the outgoing mail server. For Gmail host name, enter <a href="mailto:smtp.gmail.com">smtp.gmail.com</a>. For Yahoo mail host name, enter <a href="mailto:plus.smtp.mail.yahoo.com">plus.smtp.mail.yahoo.com</a>
- Outgoing mail server Port number: Enter 465
- > Sender Email Address: Enter an email address of the sender
- > Sender Name: Enter the name of the sender
- Use Secure Connection (SSL): Enable this checkbox
- B. **Authentication Setting:** It's required when the outgoing mail server (SMTP) is protected by the account authentication.
  - Account Name: Enter your email address
  - Password: Your email password

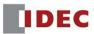

# C. Advanced Setting:

- Check the checkbox of the "Specify General setting ..Address" and assign a device address if you want to designate the dynamic data with the data register addresses.
- Check the checkbox "Copy the settings...Address" and assign a bit if you want to copy the predefined data to the assigned data register addresses.

After entering the parameters, click the OK button to close the Project Settings.

4) Next, configure the "Email Setting" dialog box. It is located under Configuration tab or Project Window.

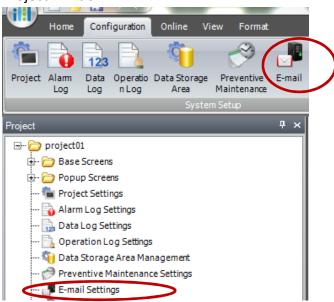

5) Configure the E-mail function by completing the "Trigger Condition" and "Email content"

Up to 255 email templates can be configured to multiple recipients.

The total number of To, CC and Bcc email addresses is 100.

Dynamic PLC/HMI values can be incorporated in the email body.

Screenshot, Alarm Log, Data Log, and Operation Log file can be attached in the email.

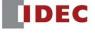

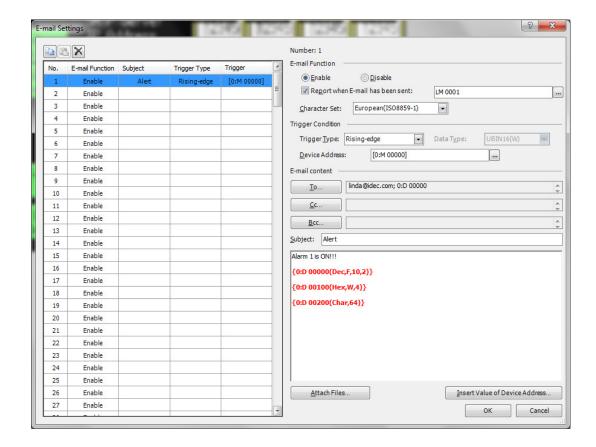

To insert PLC/HMI data register addresses in the email body to display dynamic data, click "Insert Value of Device Address" on the Email Settings

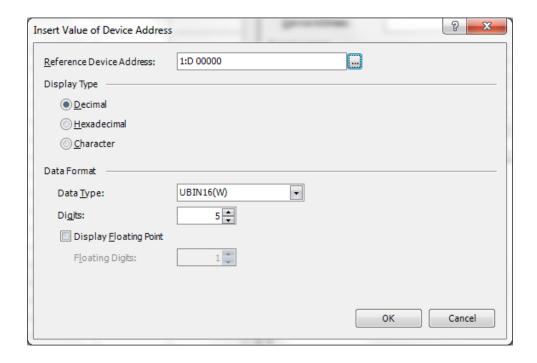

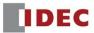

To attach file in the email, click "Attach Files...." on the Email Settings. A Screenshot, Alarm Log Files, Data Log Files and Operation Log Files can be attached in the email.

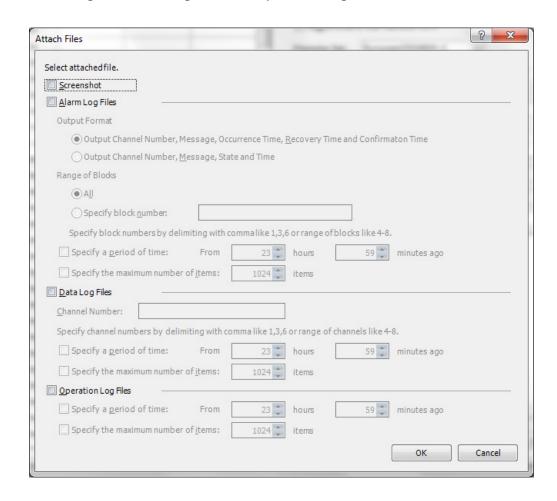

#### Attachment

The maximum number of attachments is 23 total for Screenshot, Alarm Log files, Data Log files, and Operation Log files.

However, the number of files that can be attached varies based on the file.

Screenshot: 1 max.

Alarm Log file: 1 max.

Data Log file: 20 max.

Operation Log file: 1 max.

When you are done with the settings, click OK button to close the E-mail Settings dialog box.

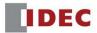

6) Login to your Gmail account or Yahoo mail account settings, it's important to Turn ON "Access for less secure apps"

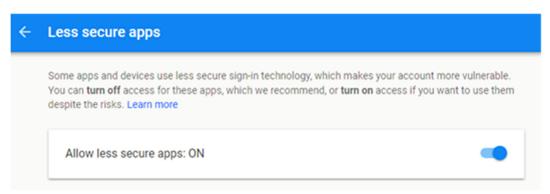

Please see below LSM bits and LSD to check the status of the E-mail function.

#### LSM55: Cancelling the e-mail sending

When a value of this bit changes from 0 to 1, the MICRO/I cancels sending of all the e-mails in "Waiting" status. If sending an e-mail is in progress, the send process will be cancelled after such e-mail has been sent.

# LSM56: Pausing the e-mail sending

While a value of this bit is 1, the MICRO/I pauses sending of all the e-mails in "Waiting" status. If sending an e-mail is in progress, the send process will be paused after such e-mail has been sent.

## LSD221: Number of e-mail in "Waiting" status

The number of e-mail that are waiting to be sent is stored.

#### LSD222: Result of e-mail sending

The sending result of the e-mail last sent is stored.

|    | Parameter              | Cause                                                                                                    |
|----|------------------------|----------------------------------------------------------------------------------------------------|
| 0: | Successfully Completed | -                                                                                                    |
| 1: | Parameter error        | The value of the device address allocated to the following setting is 0  • IP address of the Outgoing mail server (SMTP)  • Sender E-mail Address  • Sender Name  • Account Name and Password (When the Required authentication (LOGIN) to send E-mail check box is selected) |
| 2: | Timeout error          | An Ethernet cable is disconnected.     IP address of the Outgoing mail server (SMTP) is incorrect.     Port number of the Outgoing mail server (SMTP) is incorrect.                                                                                                    |
| 3: | Authentication error   | The authenticating account name is incorrect.  The authenticating account password is incorrect.                                                                                                    |
| 4: | None of the above      | The connection is disconnected from the outgoing mail server (SMTP).                                                                                                    |

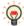

After the value of the device address specified in the **Report when E-mail has been sent** on the **E-mail Settings** dialog box changes to 1, the result of the e-mail sending is stored in LSD222.

# LSD223: E-mail Number which has been sent

The e-mail number which has been sent is stored. Only the latest e-mail number is stored.

For details of the Email Function, please refer to the NV4 User's Manual, Chapter 27: Maintenance  $\rightarrow$  Email Function.

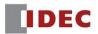